## **Using Location Playback**

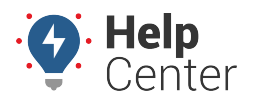

Link: https://help.gpsinsight.com/docs/about-the-map-page/using-trip-history/using-location-playback/ Last Updated: May 3rd, 2022

Use the location playback function to view all vehicles and assets that have entered a precise boundary on the map.

## **Viewing Location Playback**

Location playback allows you to view your fleet's travel history within a specific area on the map.

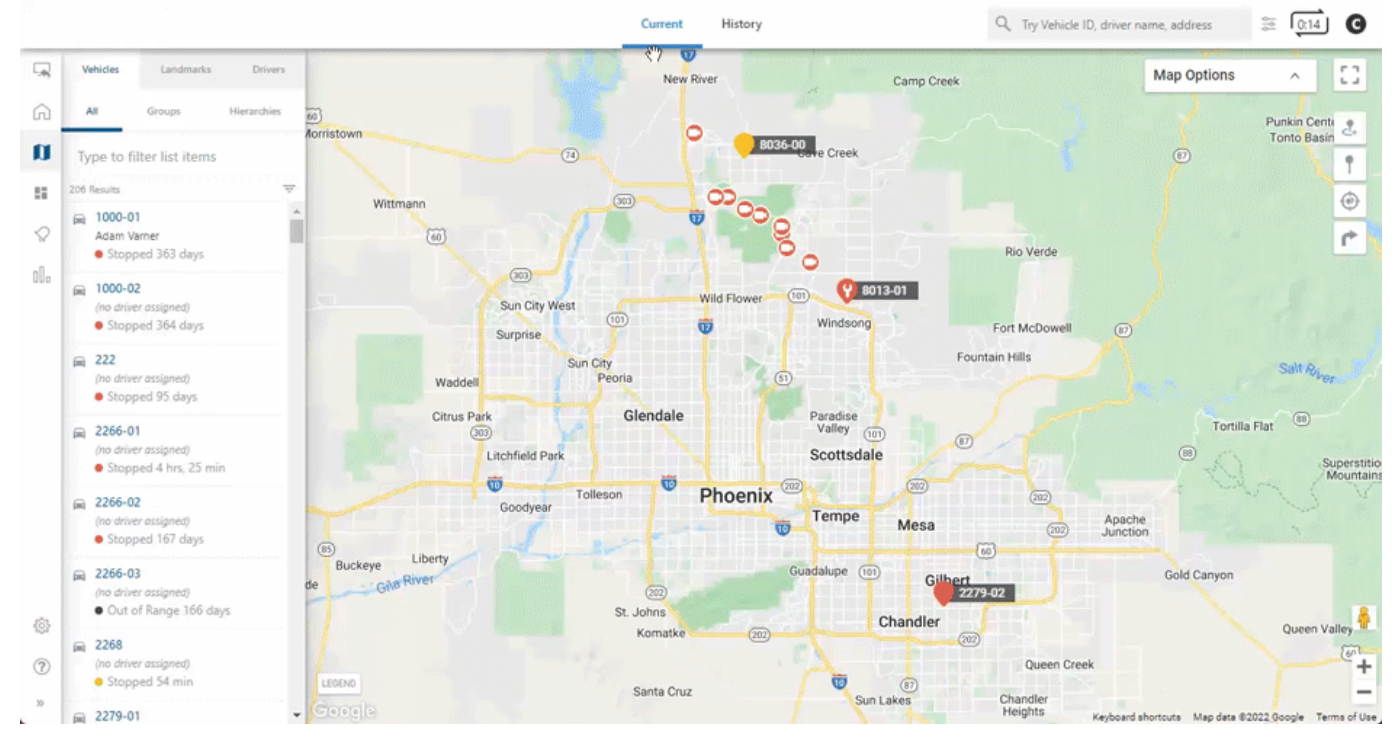

## **To use location playback:**

- 1. From the map, click the History tab.
- 2. Zoom into the location of interest.
- 3. Click the Location Playback icon ( $\overline{A}$  ) in the top right corner of the screen. The Time Range window will appear.
- 4. Select the date and time range (you can view up to a 3 hour time range).
- 5. Click View History.
- 6. If you would like to change the playback speed, click the settings button ( $\bullet$ ) in the right corner of the playback bar.

You can adjust the speed at: Normal, 2x, 4x, 8x, 16x and 32x.

7. Once selected, click the Play button  $($   $\bullet)$  to view location playback.